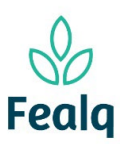

# PEDIDO DE ADIANTAMENTO

### **Abrangência**

O processo "Pedido de Adiantamento" refere-se a ...

### Ferramenta

Plataforma Conveniar

#### Passo a passo

Logar na Plataforma Conveniar através do link: <https://fealq.conveniar.com.br/Coordenador/Login.aspx>

1. Clicar em Pedidos, após Adiantamento.

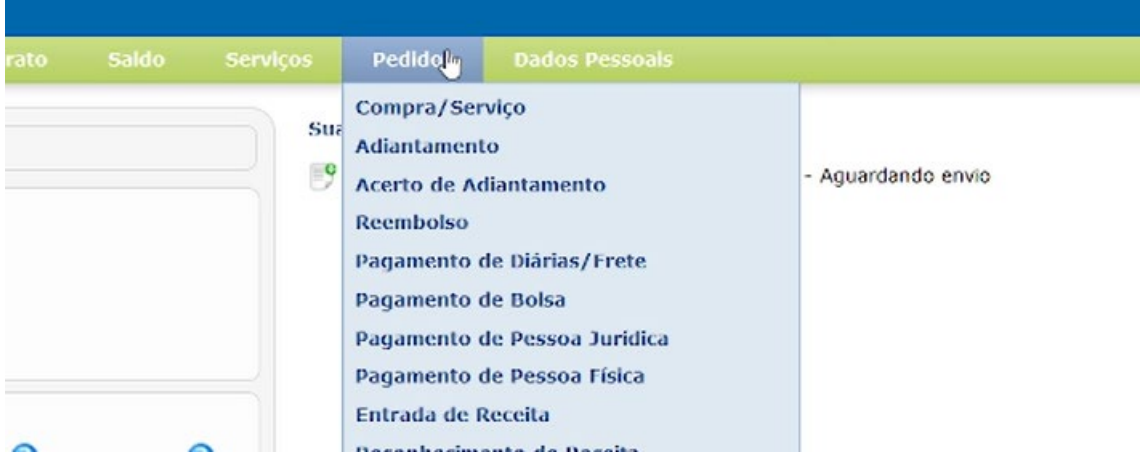

### 2. Clicar no botão novo.

Pedidos de Acerto de Adiantamento

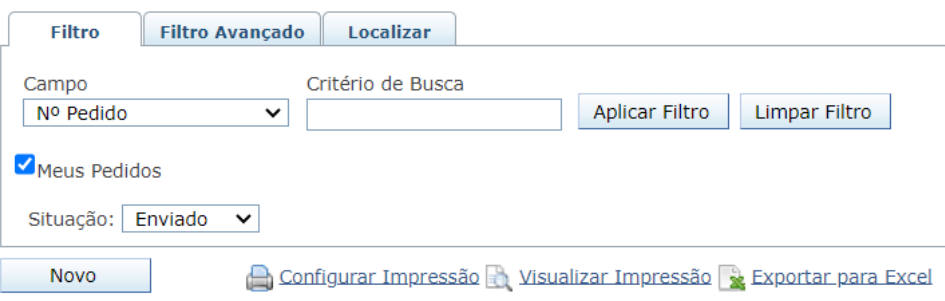

3. Selecionar o Projeto utilizando do Código FEALQ.

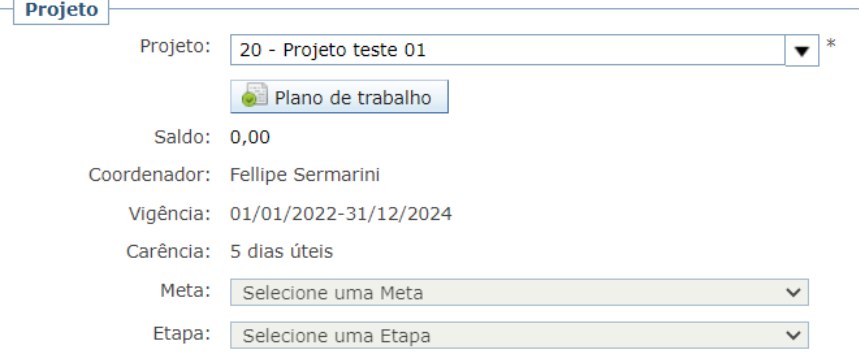

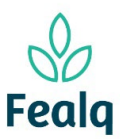

## PEDIDO DE ADIANTAMENTO

4. No campo Pedido, selecione o favorecido.

Confirme se os dados preenchidos automaticamente estão corretos. Clique na caixa "confirmar conta bancária".

Selecione a forma de pagamento dentre as opções na tela; e descreva a finalidade do adiantamento.

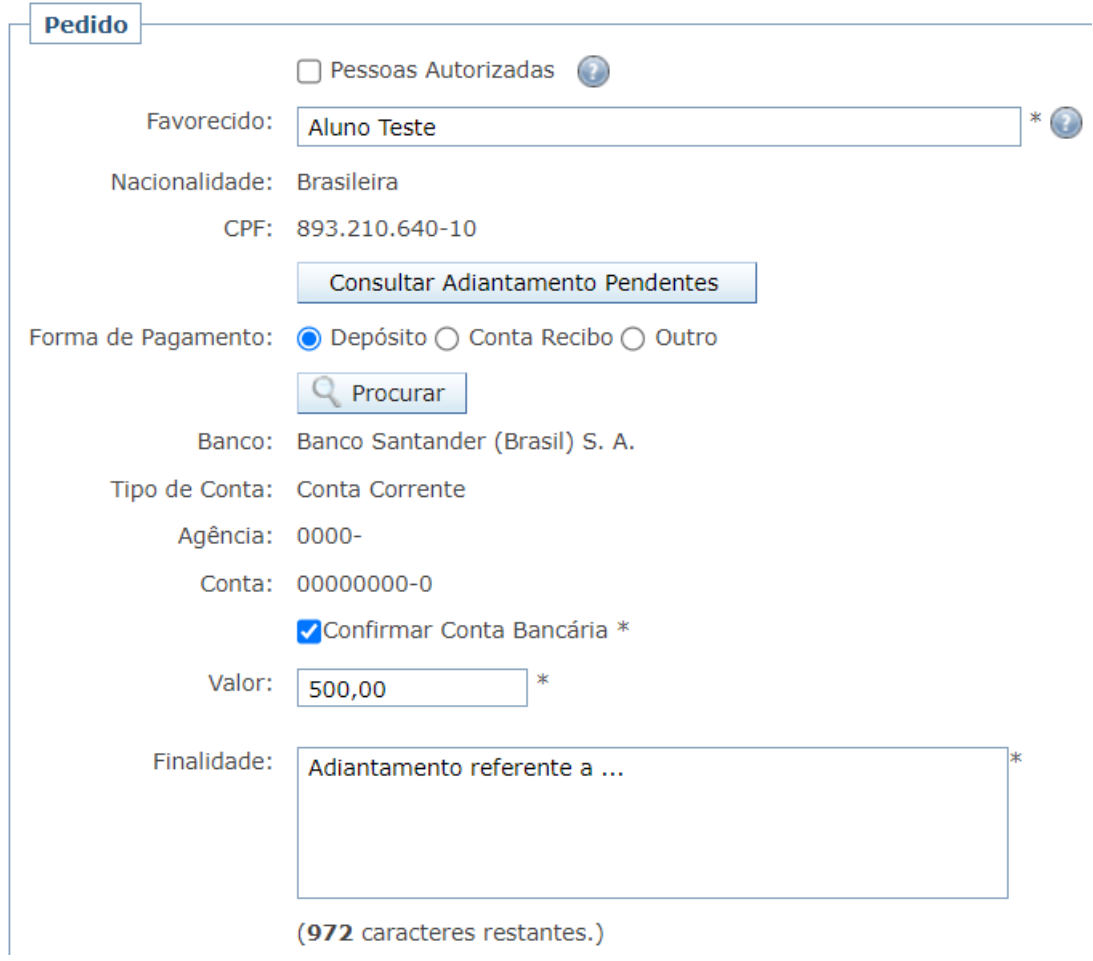

5. No campo Anexos, anexe as notas ou cupons fiscais. Se aplicável, anexar o boleto bancário. Descreva refere-se o arquivo em Título do Anexo. Clique em Adicionar.

**Arquivos Anexos (opcional)** Arquivo: Escolher arquivo | Pasta1.xlsx Título do Anexo: Nota fiscal Descrição: Adicionar Cancelar Nenhum item encontrado.

Tela com preenchimento

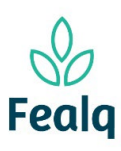

# PEDIDO DE ADIANTAMENTO

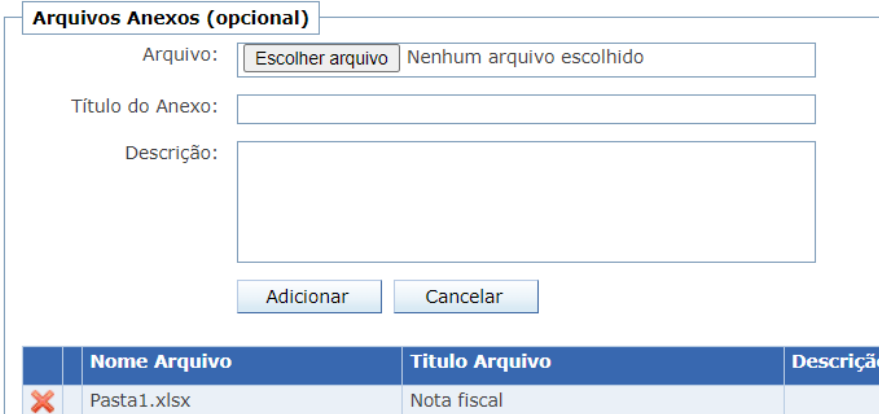

Tela após o preenchimento preenchimento

6. Clique em Enviar.

Boa experiência!